# **Handleiding**

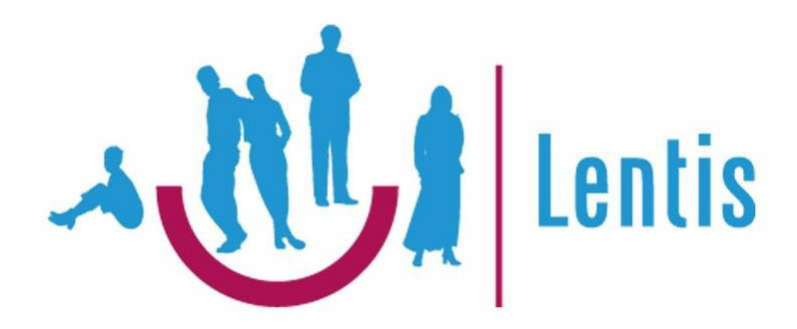

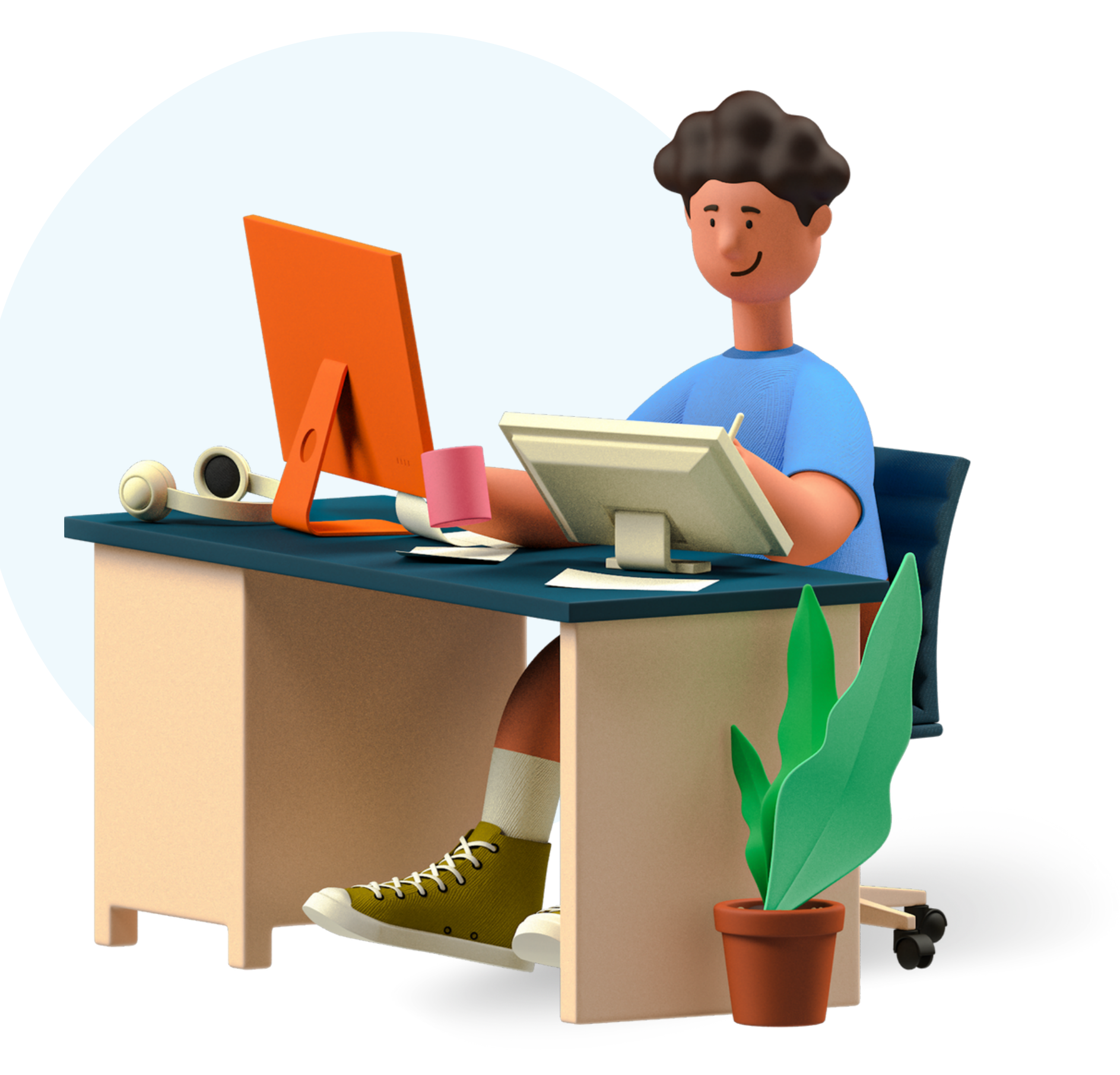

*digitale indiensttreding via Youforce*

*2024-01*

## **Welkom bij Lentis GGZ!**

Wij zijn blij dat jij bij ons in dienst komt.

Voor jouw indiensttreding maken wij gebruik van Youforce. Dit is een internet-website waar jij zelf jouw gegevens kunt invullen en documenten kunt uploaden die nodig zijn voor jouw indiensttreding, zoals bijvoorbeeld een kopie van jouw identiteitsbewijs. Dit kun je vanuit huis doen, wanneer het jou uitkomt.

In deze handleiding nemen wij je mee in de verschillende stappen van jouw indiensttreding en zullen wij je met behulp van afbeeldingen uitleggen wat je moet doen.

*Houd je jouw mobiele telefoon bij de hand? Deze heb je nodig voor het activeren van jouw Youforce-account met PingID.*

![](_page_1_Picture_5.jpeg)

![](_page_1_Picture_6.jpeg)

### **Uit welke stappen bestaat deze handleiding?**

![](_page_2_Figure_1.jpeg)

## **Het activeren van jouw Youforce-account**

Je hebt een e-mail ontvangen waarmee je jouw Youforceaccount kunt activeren. Klik op de *blauwe link* in de e-mail.

![](_page_3_Picture_100.jpeg)

![](_page_3_Picture_6.jpeg)

![](_page_3_Picture_7.jpeg)

Je komt op de website van Youforce. Klik op *Start*.

![](_page_3_Picture_9.jpeg)

### Welkom bij Youforce!

Je start hier met het activeren van je account voor Youforce.

Dit proces kost je een paar minuten.

We willen zeker weten dat jij het bent, vul daarom jouw geboortedatum in. Klik daarna op *Verder*.

![](_page_4_Picture_1.jpeg)

### Bevestig je geboortedatum

 $0.0000$ 

Wij controleren of jij de eigenaar bent van dit account, vul daarom hier je geboortedatum in:

![](_page_4_Picture_101.jpeg)

Bepaal je gebruikersnaam, deze mag je zelf kiezen. Klik daarna op *Verder*.

> Vul de gebruikersnaam in voor jouw account in Youforce.

![](_page_4_Picture_7.jpeg)

### Bepaal je gebruikersnaam

 $0.00000$ 

@onyouforce.com Verder

Kies een wachtwoord van minstens acht tekens. Klik daarna op *Verder*.

![](_page_5_Picture_1.jpeg)

#### Bepaal je wachtwoord

 $0.0.0.0.0.0$ 

Jouw wachtwoord moet bestaan uit acht of meer tekens.

Wachtwoord

![](_page_5_Picture_5.jpeg)

Mocht jij jouw wachtwoord ooit vergeten dan krijg je een email op het geregistreerde e-mailadres. Klik op *Verder*.

![](_page_5_Picture_7.jpeg)

Gelukt! Jouw Youforce-account is geactiveerd. Klik op *Verder*.

![](_page_6_Picture_1.jpeg)

![](_page_6_Picture_2.jpeg)

### Gefeliciteerd!

Jouw Youforce account is nu aangemaakt. Je kunt nu inloggen.

Verder

![](_page_6_Picture_6.jpeg)

Je keert terug naar de inlog-pagina van Youforce. Voer op deze pagina jouw zojuist gekozen *Gebruikersnaam* en *Wachtwoord* in. Klik daarna op *Login*.

![](_page_6_Picture_8.jpeg)

Gebruikersnaam

![](_page_6_Picture_10.jpeg)

Wachtwoord

![](_page_6_Picture_100.jpeg)

Om veiligheidsredenen moet je een 2-factor authenticatie gebruiken om bij Youforce in te loggen. Youforce gebruikt hier de app *PingID* voor**.**

![](_page_7_Picture_1.jpeg)

Je moet de app *PingID* downloaden in de Play Store (Android) of App Store (Apple) en installeren op jouw mobiele telefoon. Klik *pas hierna* op Beginnen.

![](_page_7_Picture_3.jpeg)

Koppel jouw mobiele telefoon met *PingID* aan jouw Youforce-account. Volg hiervoor de instructies op het scherm.

Hierna kun je inloggen bij Youforce. Elke keer als je in Youforce jouw *Gebruikersnaam* en *Wachtwoord* hebt ingevoerd, moet je dit bevestigen met *PingID* door de beveiligingsknop omhoog te *swipen*.

![](_page_7_Picture_227.jpeg)

Authenticeren

![](_page_7_Picture_8.jpeg)

![](_page_7_Picture_9.jpeg)

## **Het inloggen in Youforce**

Ga naar de website *<https://mijn.youforce.com/>*

Voer op deze website de door jouw gekozen gebruikersnaam in en klik op *Volgende*

![](_page_8_Picture_3.jpeg)

Vul jouw e-mailadres of gebruikersnaam in @ Volgende

![](_page_8_Picture_5.jpeg)

Voer vervolgens jouw wachtwoord in en klik op *Login*. *Bevestig de login op jouw telefoon met PingID.*

![](_page_9_Picture_1.jpeg)

![](_page_9_Picture_2.jpeg)

#### Gebruikersnaam

![](_page_9_Picture_4.jpeg)

#### Wachtwoord

![](_page_9_Figure_6.jpeg)

![](_page_9_Picture_7.jpeg)

Authenticeren

## *Hierbij opent zich de startpagina van MijnYouforce.*

![](_page_9_Picture_10.jpeg)

**10**

## **Het invullen en uploaden van jouw gegevens via Youforce**

Als je bent ingelogd in Youforce zie je een bureaublad met verschillende tegels.

Klik om jouw indiensttreding af te ronden op *Self Service*.

![](_page_10_Picture_3.jpeg)

![](_page_10_Figure_4.jpeg)

Klik op *Te doen* aan de linkerkant van het scherm.

Klik op *Afronden indiensttreding* in jouw lijst Te doen.

![](_page_11_Picture_212.jpeg)

![](_page_11_Picture_213.jpeg)

![](_page_11_Figure_4.jpeg)

Na het openen van het formulier *Afronden indiensttreding* kun je jouw gegevens aanvullen of wijzigen. Doorloop hiervoor de verschillende pagina's van het formulier. Per pagina worden gegevens uitgevraagd.

> klik op *Verder* om naar de volgende pagina's te gaan

> > Verder

klik op *Bijlagen bovenin beeld* om een bijlage te uploaden

 $\mathcal{H}^{\mu\nu}$ 

Druk aan het eind op *Indienen* om jouw gegevens naar ons toe te sturen. Deze knop staat boven in beeld.

Omdat wij jouw gegevens nu hebben ontvangen hoef je deze *niet* nog een keer door te geven via de aparte tegels in Youforce.

![](_page_12_Picture_5.jpeg)

![](_page_12_Picture_6.jpeg)

![](_page_12_Picture_7.jpeg)

*Klaar! J*e keert terug naar jouw Te doen lijst in Youforce, deze is nu leeg.

Wij hebben jouw gegevens ontvangen en kunnen jouw indiensttreding verder afronden.

*Je kunt Youforce nu afsluiten door rechts bovenin op Afmelden te drukken (het icoontje zoals hiernaast afgebeeld).*

## **Het ondertekenen van jouw contract met een SMS-code**

Zijn alle condities en afspraken over jouw indiensttreding bekend? Dan zorgen wij ervoor dat deze afspraken in jouw contract worden opgenomen. Hierna kun jij het contract digitaal ondertekenen met een SMS-code. Hierover ontvang jij onderstaande e-mail.

Druk op *Bekijk en onderteken de documenten*.

![](_page_13_Figure_3.jpeg)

Deze zijn beschikbaar tot en met **ook zijn een vermeer van de vierbaarde** link:

#### Bekijk en onderteken de documenten

U kunt de link ook kopiëren naar de browser. U krijgt toegang tot de documenten met een TAN-code die u ontvangt via een sms. Houd uw mobiele telefoon dus bij de hand.

Met vriendelijke groet, Lentis/Dignis

![](_page_13_Picture_8.jpeg)

Je komt op een website voor het digitaal ondertekenen van jouw contract. Klik op *Inloggen*.

Je ontvangt een SMS-code op het bij ons bekende telefoonnummer. Voer deze code in en klik daarna op *Inloggen*.

![](_page_14_Picture_2.jpeg)

![](_page_14_Figure_3.jpeg)

Je bent ingelogd en kunt jouw contract openen. Klik hiervoor op de gele knop *Te lezen*.

![](_page_15_Figure_2.jpeg)

Jouw contract wordt geopend. Als je deze helemaal hebt doorgelezen klik je op de gele knop *Document gelezen*.

Document gelezen

Ondertekenen

Ben je akkoord met het contract? Klik dan op de gele knop *Ondertekenen*.

Je ontvangt opnieuw een SMS-code op het bij ons bekende telefoonnummer. Voer deze code in en klik daarna op de groene knop *Ondertekenen*.

Bevestig dat je akkoord bent en het contract digitaal met een SMS-code wilt ondertekenen. Klik op de groene knop *Akkoord*.

### Uw openstaande taken

#### Documenten ondertekenen

Nadat u op 'Akkoord' hebt geklikt wordt er een code naar uw mobiele telefoon gestuurd. Met het invullen van deze code en het klikken op 'Ondertekenen' is de ondertekening definitief.

Akkoord

Annuleren

![](_page_16_Picture_6.jpeg)

### *Gefeliciteerd! Welkom bij Lentis GGZ.*

Je hebt met succes jouw contract ondertekend. Jouw indiensttreding is hiermee volledig afgerond.

![](_page_17_Picture_7.jpeg)

Je hebt het contract digitaal getekend. Klik op *Sluiten.*

Uw openstaande taken

#### Documenten ondertekenen

De documenten zijn ondertekend en verstuurd.

![](_page_17_Picture_77.jpeg)

**18**

## **Veelgestelde vragen**

#### **vraag**

Ik heb nog geen scan van mijn **diploma** of de **VOG**, kan ik verder met het invullen van mijn gegevens? **antwoord**

Graag! Wij ontvangen jouw gegevens graag zo snel mogelijk, een kopie van jouw diploma kun je later mailen naar hrservice@lentis.nl en jouw VOG kun je later indienen via *Youforce > Self Service > Start > Declaraties > Declaratie VOG*

#### **vraag**

Na het indienen van mijn gegevens staat de taak nog steeds in mijn "Te doen". Hoe kan dit?

#### **antwoord**

Het lijkt erop dat jouw gegevens niet goed naar ons zijn verzonden en nog in jouw Youforce-account staan. Wil je het formulier opnieuw openen en aan het eind klikken op "Indienen"?

#### **vraag**

Ik heb de PingID al geinstalleerd en hier een andere werkgever aan gekoppeld. Wat moet ik doen?

#### **antwoord**

Je kunt de PingID voor beide werkgevers gebruiken. Voeg hiervoor Lentis GGZ als aparte werkgever toe via het +-tekentje.

#### **vraag**

Ik kom er niet helemaal uit. Met wie kan ik contact opnemen? **antwoord**

Kom je er toch niet helemaal uit? Geen probleem, de afdeling HR Service helpt je graag verder en is op werkdagen bereikbaar van 09:00 tot 13:00 uur via 050-4097007 of via hrservice@lentis.nl.

Heb je een meer technische vraag over Youforce dan helpen de collega's van functioneel beheer jou graag verder. Zij zijn op werkdagen bereikbaar van 09:00 tot 12:30 uur via 050- 4097010 of via youforce@lentis.nl

#### **vraag**

De link uit de activatie e-mail voor mijn Youforce-account is na vijf dagen verlopen, wat moet ik doen? **antwoord**

Je kunt de collega's van functioneel beheer Youforce vragen om jou een nieuwe link toe te sturen. Zij zijn op werkdagen bereikbaar van 09:00 tot 12:30 uur via 050-4097010 of via youforce@lentis.nl